## **SONORISER UN DIAPORAMA POWERPOINT**

#### **IMPORTANT**

- Pour sonoriser un diaporama, votre ordinateur doit bien évidement avoir un micro fonctionnel.
- Création du diaporama

Le format 16/9 est à favoriser, car il est le plus proche de la taille de nos écrans actuels. Il offre plus d'espace et permet d'aérer les présentations.

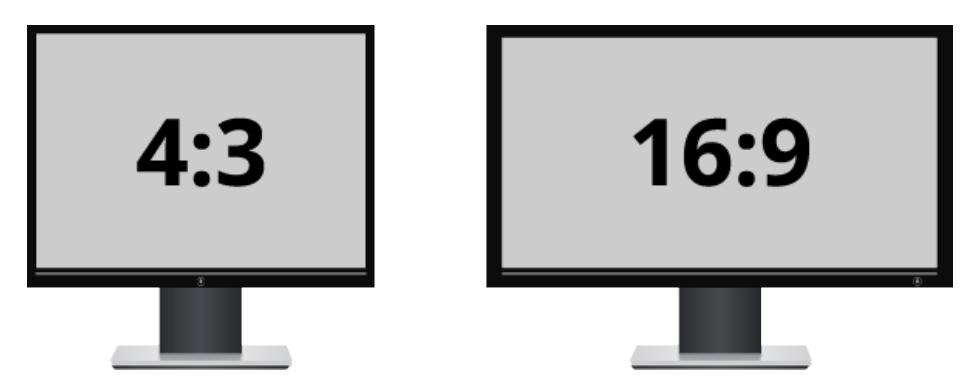

Pour vérifier et modifier la taille des diapositives :

## **Création** > **Taille des diapositives**

Standard (4:3) Grand écran (16:9)

• **Démarrer l'enregistrement**

Après avoir activé le micro de votre ordinateur, depuis PowerPoint, aller dans le menu : **Diaporama > Enregistrer le diaporama**

Pour enregistrer votre voix (narration) en la synchronisant avec les diapositives, laissez cochés les éléments proposés :

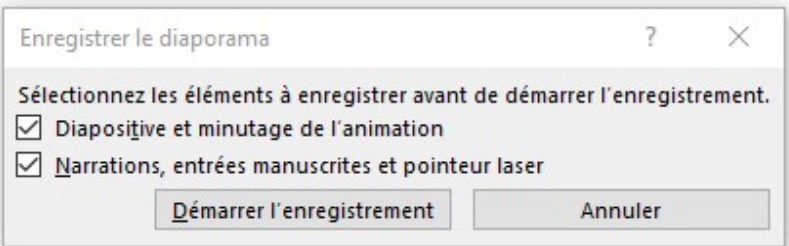

Cliquez sur le bouton « Démarrer l'enregistrement » : la commande « Enregistrement » apparait :

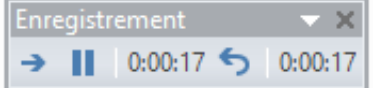

L'enregistrement s'arrête automatiquement en fin du diaporama. A la fin de l'enregistrement,

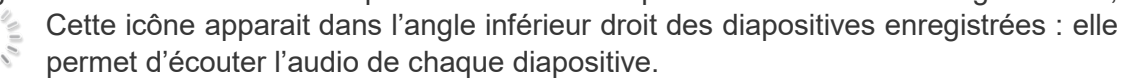

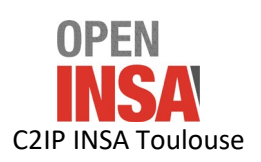

## • **Mettre en exergue une zone du diaporama**

Si vous voulez mettre en exergue une zone du diaporama lors de l'enregistrement, vous pouvez utiliser le pointeur laser virtuel de PowerPoint représenté ainsi :

Pour l'allumer, en mode « Diaporama », maintenez la touche CTRL enfoncée, puis cliquez et faites glisser le bouton gauche de la souris pour qu'il pointe sur le contenu de la diapositive dans laquelle vous souhaitez attirer l'attention.

## • **Ajuster l'audio**

Il est possible d'ajuster le début et la fin de l'audio.

## Dans **Outils Audio > Lecture > Découper l'audio**

- Pour découper le début du clip, cliquez sur le point de début (indiqué par un repère vert, à gauche). Lorsque vous voyez s'afficher la flèche à deux pointes, faites-la glisser vers la nouvelle position de début du clip audio.
- Pour découper la fin du clip, cliquez sur le point de fin (indiqué par un repère rouge, à droite). Lorsque vous voyez s'afficher la flèche à deux pointes, faites-la glisser vers la nouvelle position de fin du clip audio.

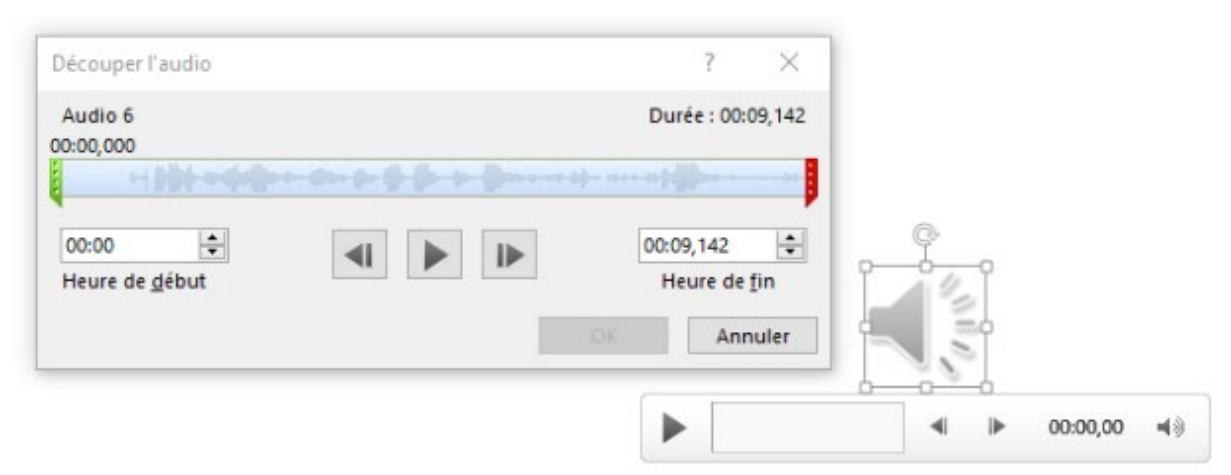

L'audio et le minutage sont incorporés dans chaque diapositive.

L'enregistrement peut être lu en mode Diaporama. Mais vous pouvez aussi l'exporter pour **créer un fichier vidéo**, format de choix pour la diffusion.

- **Exporter un diaporama au format vidéo mp4**
	- 1- Enregistrer la présentation au format pptx
	- 2- Depuis le menu **Fichier** > **Exporter** > **Créer une vidéo**.
	- 3- Choisir « Qualité Internet »
	- 4- Si vous avez enregistré une narration chronométrée, par défaut, la valeur est « Utiliser le minutage et les narrations enregistrés. »
	- 5- Cliquez sur Créer la vidéo
	- 6- Dans la zone Nom de fichier, entrez un nom de fichier pour la vidéo, accédez au dossier dans lequel vous souhaitez enregistrer ce fichier, puis cliquez sur Enregistrer.
	- 7- Dans la zone Type, sélectionnez Vidéo MPEG-4

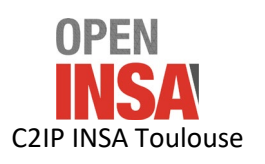

8- Une barre d'état en bas de la fenêtre indique la progression de la création de la vidéo, qui nécessite un certain temps.

Maintenant que votre fichier vidéo est réalisé, il faut le mettre à disposition des usagers. Pour cela, vous allez le déposer sur Prismes\*, le serveur de stockage pour diffusion des vidéos de l'Université de Toulouse.

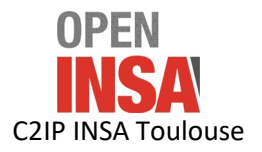

# **DÉPOSER UNE VIDÉO SUR PRISMES**

Maintenant que votre fichier vidéo est réalisé, il faut le mettre à disposition des usagers. Pour cela, vous allez le déposer sur Prismes\*, le serveur de stockage pour diffusion des vidéos de l'Université de Toulouse.

Pour obtenir un compte contributeur (et donc pouvoir déposer une vidéo), contactez les ingénieurs pédagogiques du C2IP : [ingepedagogique@insa-toulouse.fr](mailto:ingepedagogique@insa-toulouse.fr)

Vous pourrez alors vous connecter à Prismes : <https://prismes.univ-toulouse.fr/>

Les étapes du processus :

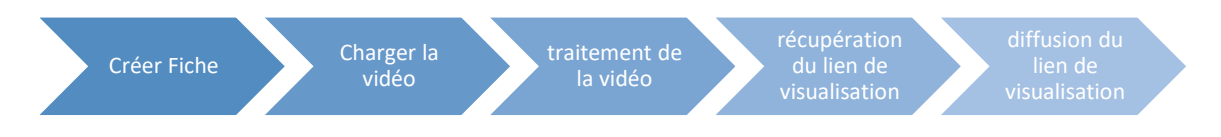

**Créer Fiche :**

Depuis le menu **Imports > Créer fiche**

Les éléments à remplir obligatoirement (repéré avec : \*) pour enregistrer la fiche sont :

Titre\*

Contributeur(s)\* > Vous.

Auteur\* > Probablement vous ou un de vos collègues.

Type de document\* > Capsule de formation

Fonds\* > INSA

Langue\* > Français, Anglais, Espagnol etc.

Validation\*> non répertorié

Cliquer sur le bouton « Enregistrer »

# **Charger la vidéo :**

Depuis l'onglet « Medias »

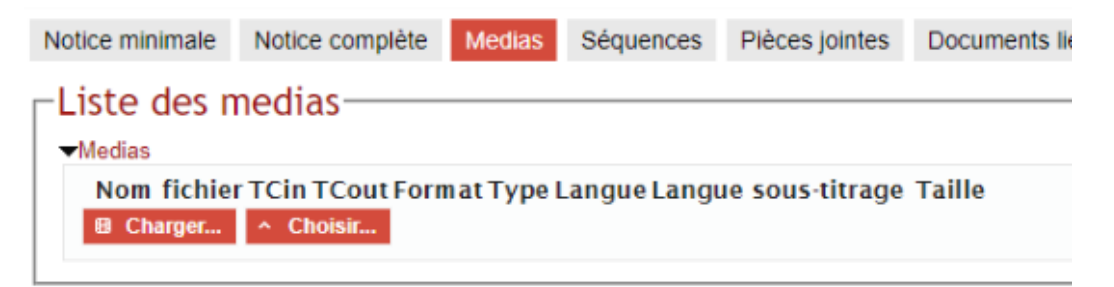

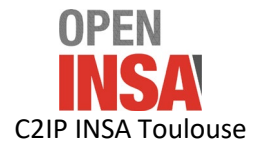

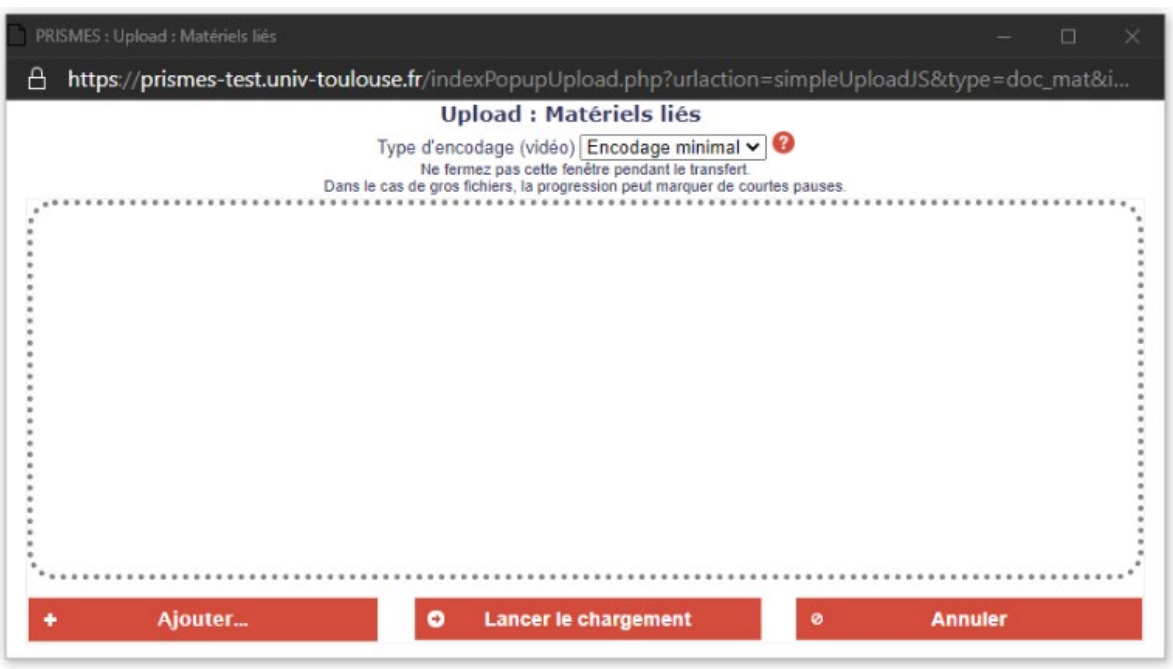

Cliquer sur « Charger » la fenêtre « Upload »: s'ouvre

En glisser-déposer ou via le bouton « + Ajouter » ajoutez votre vidéo. Une fois le fichier chargé, cliquez sur le bouton « Lancer le chargement »

#### **Traitement de la vidéo**

Une fenêtre s'ouvre afin de visualiser l'avancement du traitement de votre vidéo :

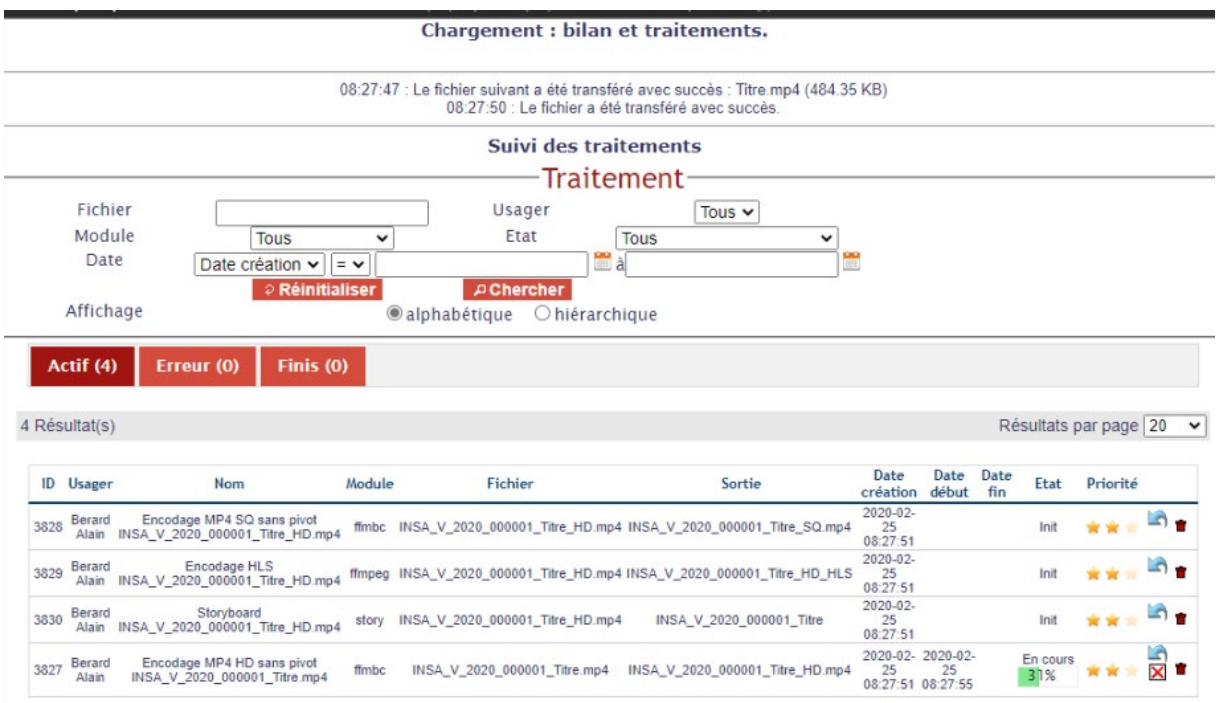

À la fin du traitement un mail de confirmation venant de [ne-pas-repondre@univ-toulouse.fr](mailto:ne-pas-repondre@univ-toulouse.fr) est envoyé à votre adresse email INSA.

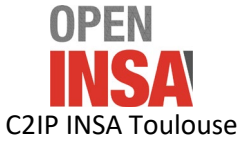

## Exemple :

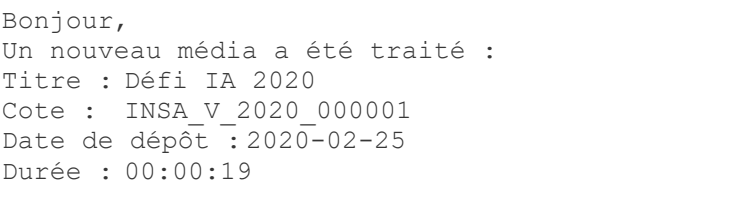

Message généré automatiquement par Opsis Media.

La durée de traitement est dépendante de la taille de votre vidéo et de la quantité de vidéos que le serveur doit traiter avant votre vidéo.

# **Récupération du lien et diffusion de la vidéo**

Pour récupérer le lien de diffusion cliquer sur le « Menu actions » [buis « Partager »

۰

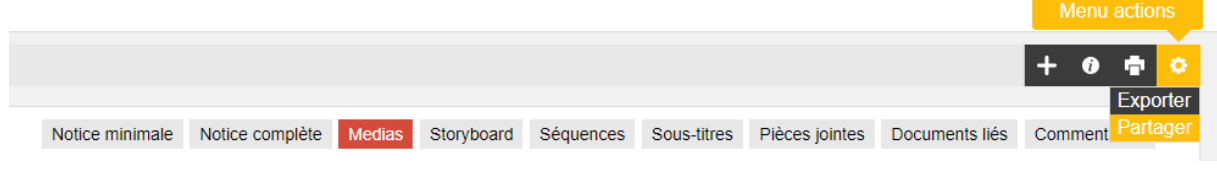

## **Pour obtenir le lien de la vidéo**

La fenêtre s'affiche il faut simplement récupérer le lien de diffusion dans la partie « URL Player exportable » dans notre exemple :

[https://prismes.univ-toulouse.fr/player.php?code=zs7A0887&width=100%&height=100%](https://prismes.univ-toulouse.fr/player.php?code=zs7A0887&width=100%25&height=100%25)

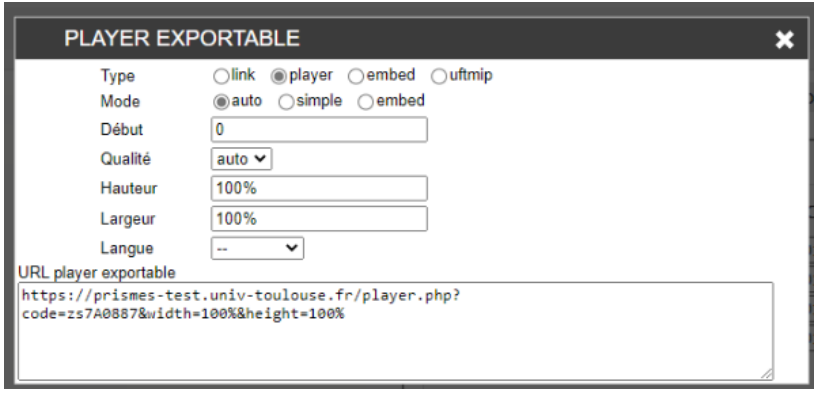

Vous pouvez diffuser le lien dans un mail, dans une page Moodle, etc.

# **Pour obtenir le lien d'intégration de la vidéo dans Moodle**

Pour avoir votre vidéo en vignette, directement visible dans Moodle, vous devez choisir le type « embed » dans la fenêtre PLAYER EXPORTABLE.

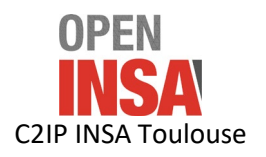

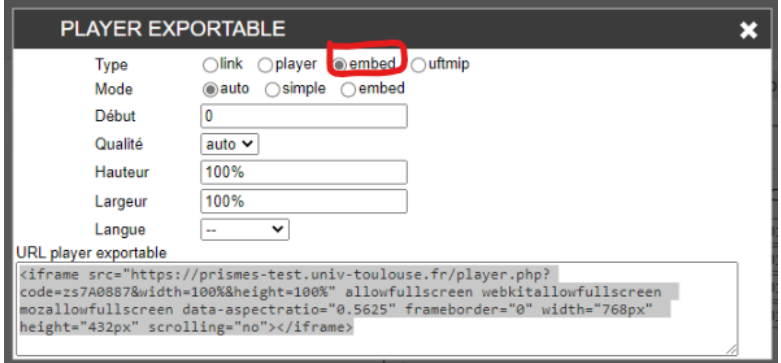

Cela permet de récupérer le code HTML qui sera en l'état collé dans une étiquette Moodle :

<iframe src="https://prismes.univ-

toulouse.fr/player.php?code=zs7A0887&width=100%&height=100%" allowfullscreen webkitallowfullscreen mozallowfullscreen data-aspectratio="0.5625" frameborder="0" width="768px" height="432px" scrolling="no"></iframe>

#### **Créer une étiquette Moodle**

Dans Moodle "Activer le mode Edition"

Cliquer sur « Ajouter une activité ou une ressource »

Choisir dans la partie RESSOURCES : Vétiquette

Cliquer sur le bouton  $\boxed{\circ}$  HTML puis coller le lien récupéré dans prismes avec l'option « embed »

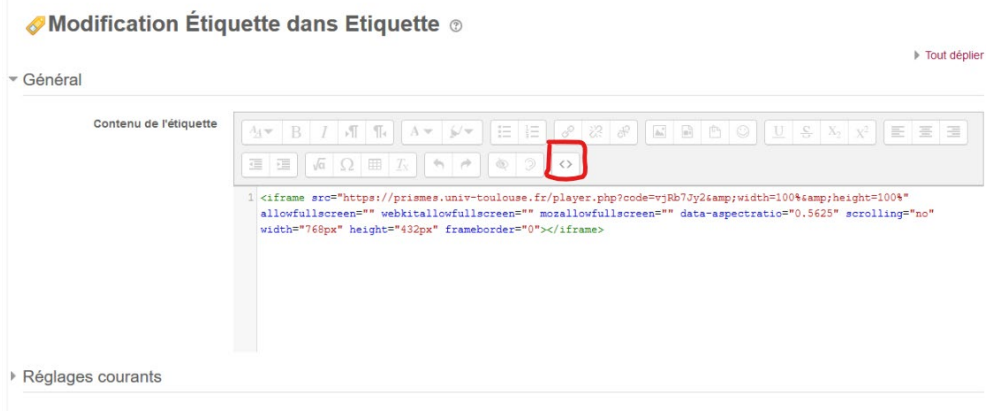

Puis cliquer sur « Enregistrer et revenir au cours ».

Votre vidéo est maintenant visible et lisible directement depuis la page de votre cours :

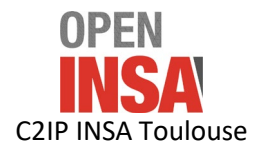

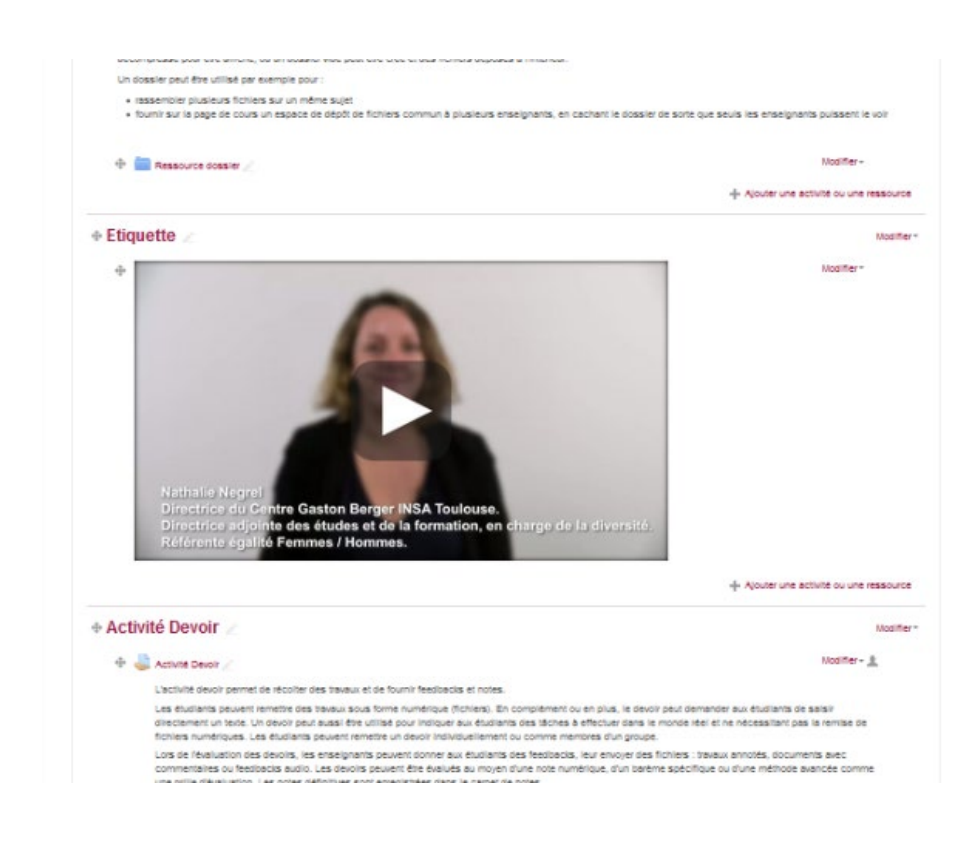

**Contact : moodle@insa-toulouse.fr**

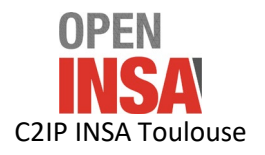